# **Customer Portal (CP)** and Perspect **Claim Submissions User Manual**

**Medical Services Branch** 

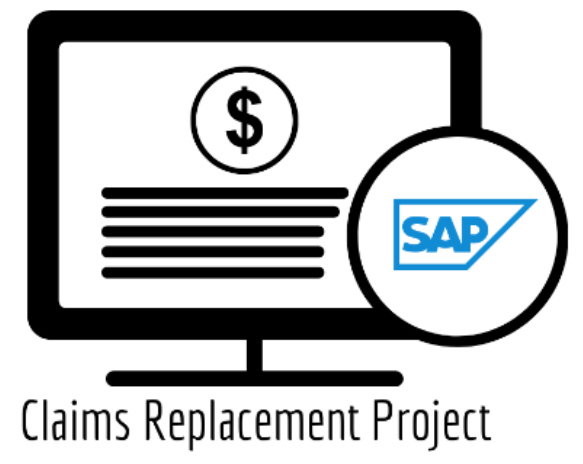

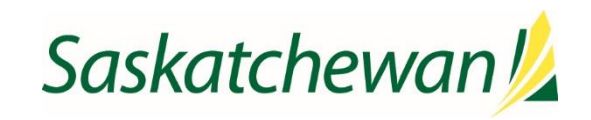

saskatchewan.ca

# **Table of Contents**

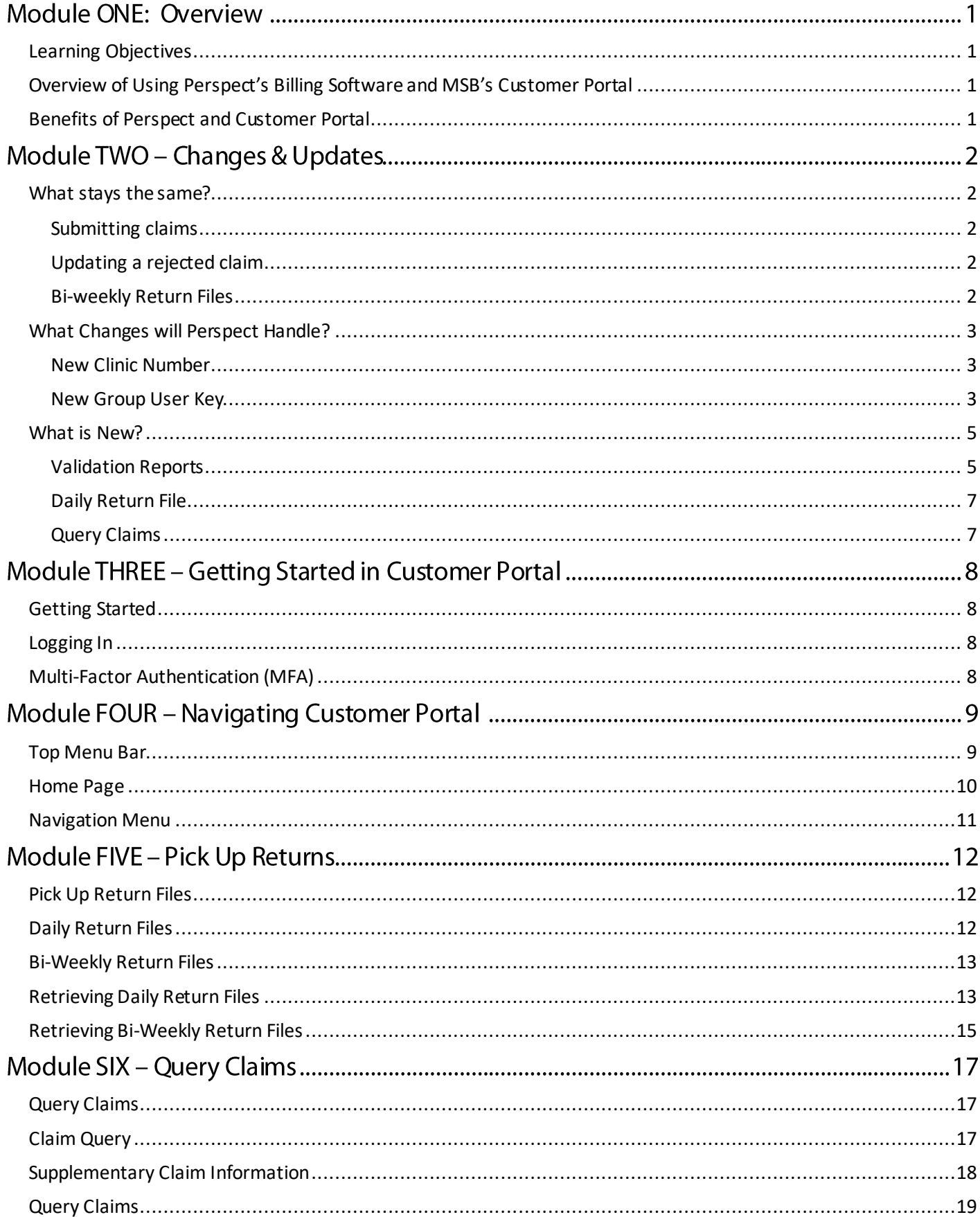

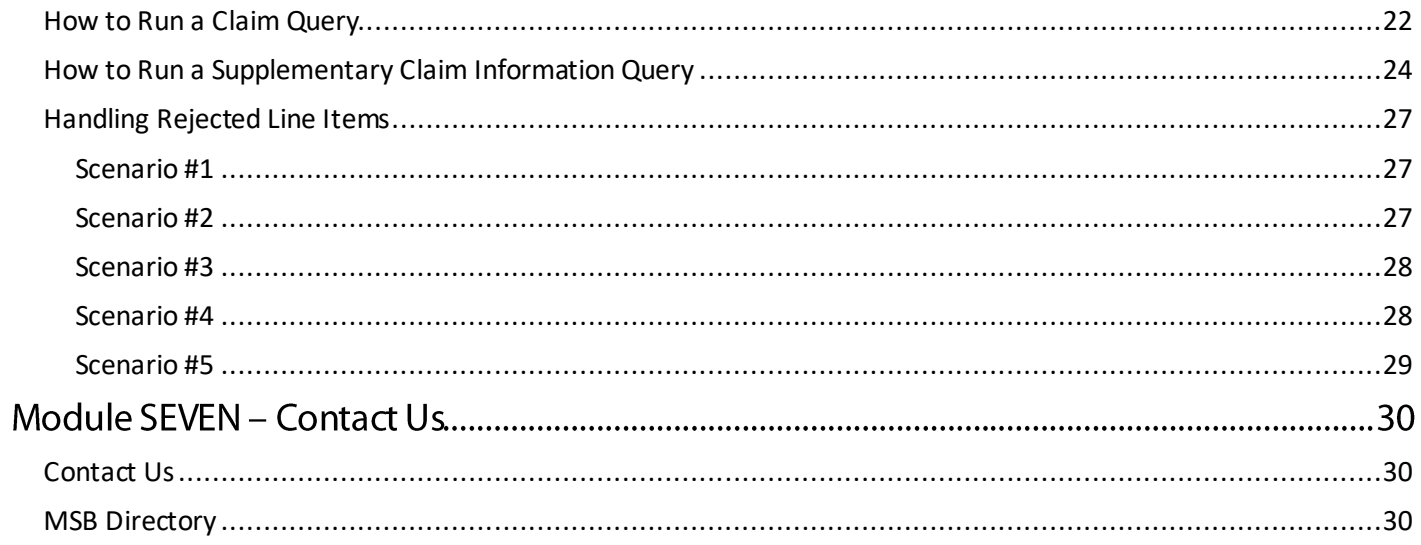

# **Module ONE: Overview**

## <span id="page-4-0"></span>Learning Objectives

Upon completion of this course, learners will have an understanding of:

- How to submit claims through Perspect's **billing software**.
- The advantages and features of MSB's Customer Portal.

# **Medical Services Branch**

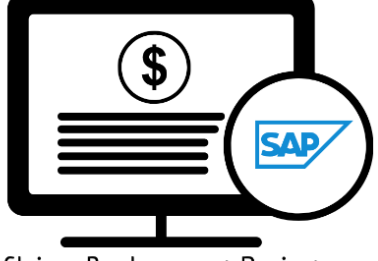

Claims Replacement Project

# <span id="page-4-1"></span>Overview of Using Perspect's Billing Software and MSB's Customer Portal

**Perspect's billing software** and **Medical Services' new Customer Portal** will work together, allowing you to submit batch file claims, retrieve daily and bi-weekly return files, query claims, and submit support tickets.

Claim submissions will continue to be submitted through **Perspect's billing software**. The retrieval of the standard bi-weekly return files will also continue to be available to you through Perspect's billing software.

Daily return files are new and will also be available through **Perspect's billing software**. The Daily Return file provides you with a list of rejected claims from the prior days submissions and is available each morning. These claims can be reviewed, updated/changed and re-submitted, with the goal of having that claim(s) paid on the next bi-weekly run.

**Customer Portal (CP)** is a web-based application, providing options to query claims, submit support tickets and contact MSB.

## <span id="page-4-2"></span>Benefits of Perspect and Customer Portal

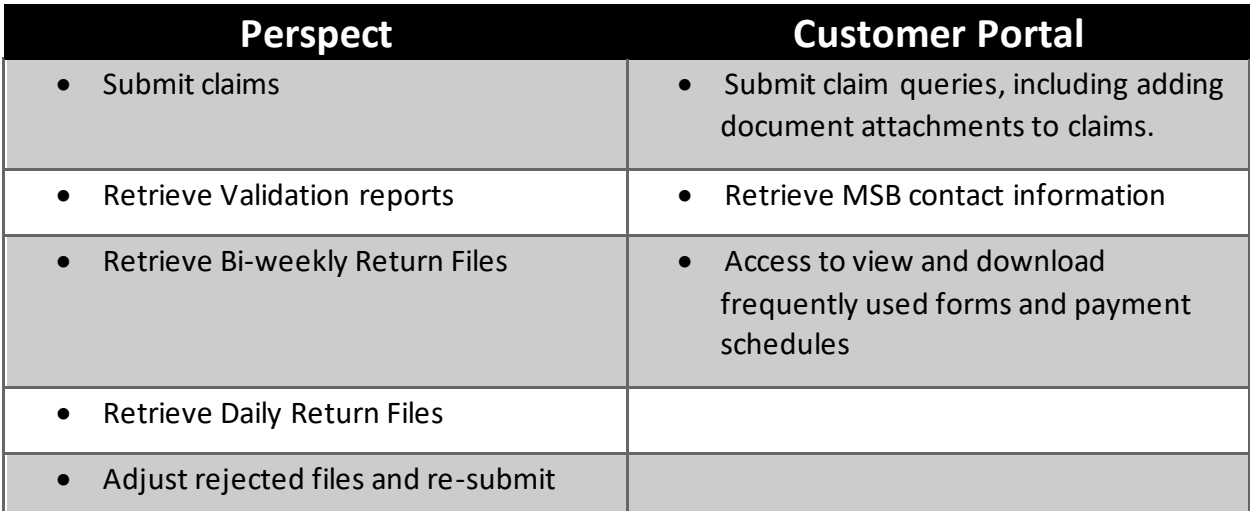

# **Module TWO - Changes & Updates**

With the implementation of Medical Services' new Claims Processing System a few changes and updates will occur, along with several items staying the same.

## <span id="page-5-0"></span>What stays the same?

The following items will have no change with the new Medical Services system:

#### <span id="page-5-1"></span>**Submitting claims**

The submission of claims remains the same process. Follow your current process to enter and submit claims in Perspect.

#### <span id="page-5-2"></span>Updating a rejected claim

Updating a rejected claim remains the same process and continues to be done through Perspect's' billing software. An alternative option to updating a rejected claim can be done through Customer Portal's query feature. See **Module SIX – Query Claims** for more information.

#### <span id="page-5-3"></span>**Bi-weekly Return Files**

The Bi-weekly Return files are available after the bi-weekly pay run, remain in the same format and can be retrieved and viewed the same way.

It is encouraged to reconcile your submissions on a daily and/or bi-weekly basis. As always, the Biweekly Return File is available to be downloaded.

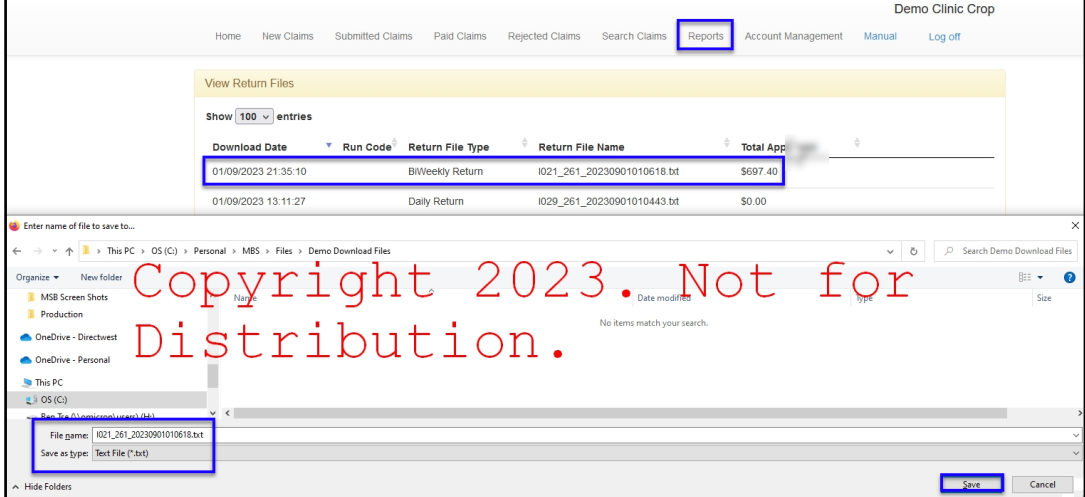

Alternatively, selecting **Paid Claims** or **Rejected Claims** allows you to view each claim individually.

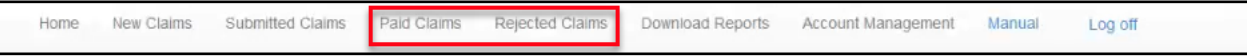

# **Medical Services Branch**

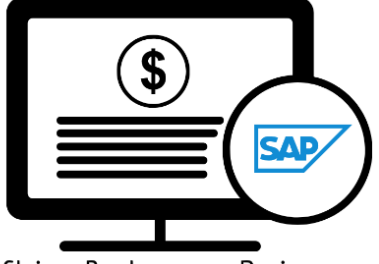

Claims Replacement Project

#### <span id="page-6-0"></span>What Changes will Perspect Handle?

With the new system upgrade at Medical Services, the following changes will be implemented and taken care of by Perspect on your behalf. You will also receive communication regarding the change *IF* you have been impacted.

#### <span id="page-6-1"></span>New Clinic Number

**Clinic 000** has been eliminated. If you use **Clinic 000** a new clinic number has been assigned and emailed to you. Perspect will update your clinic number in their billing software *AFTER* the last submission in the MSB's old system and *BEFORE* the new submission in MSB's new system. No action is required on your part. However, it is important for you to keep a record of your new clinic number for future use.

#### <span id="page-6-2"></span>**New Group User Key**

A **Group User Key** is required for entering claims in the Perspect application. This replaces the current Certificates. The Group User Key will be emailed to you just prior to Go-Live. Perspect will update your Group User Key in the billing software. No action is required on your part.

Once the changes are made by Perspect, you can view your profile information by clicking **Account Management.**

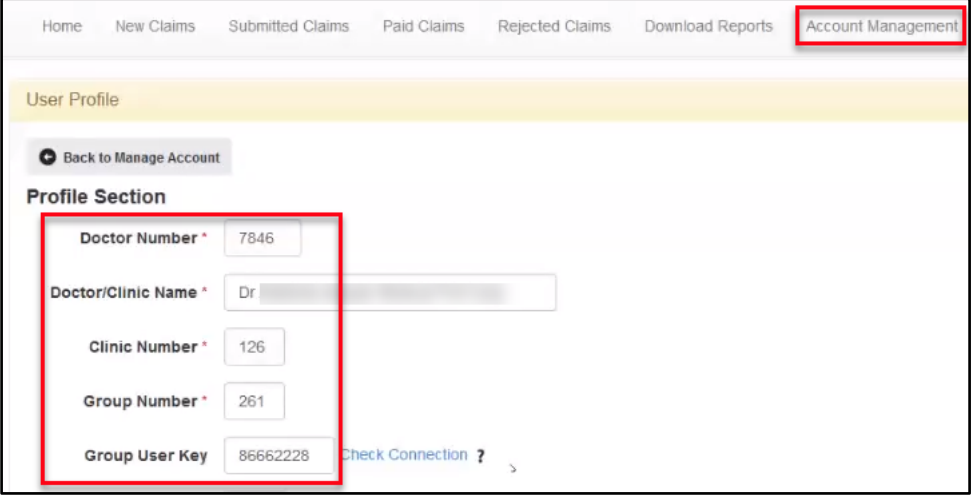

If an error occurs during submission and the error message is related to your Clinic Number, Group Number or Group User Key please contact Perspect to resolve the issue.

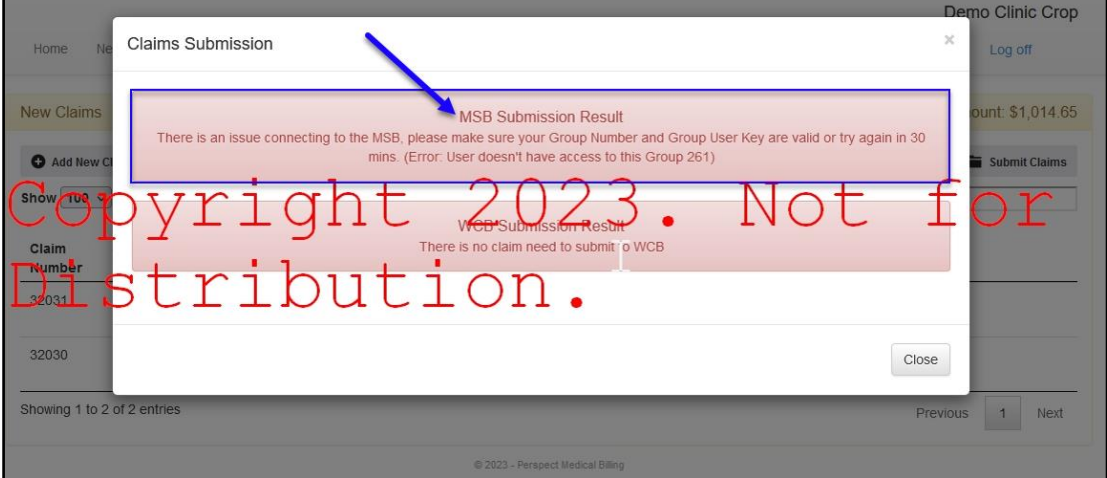

#### <span id="page-8-0"></span>What is New?

The new system has several enhancements that will benefit you when submitting your claims and monitoring the status of claims.

#### <span id="page-8-1"></span>**Validation Reports**

A validation report will be presented upon submission of your claims in Perspect. The validation report notifies if the submission was **Accepted** or **Rejected**.

#### *Successful Submission*

Successful submissions state the file was **Accepted.** No further action is required at this point. All claims submitted within that submission have been sent to Medical Services.

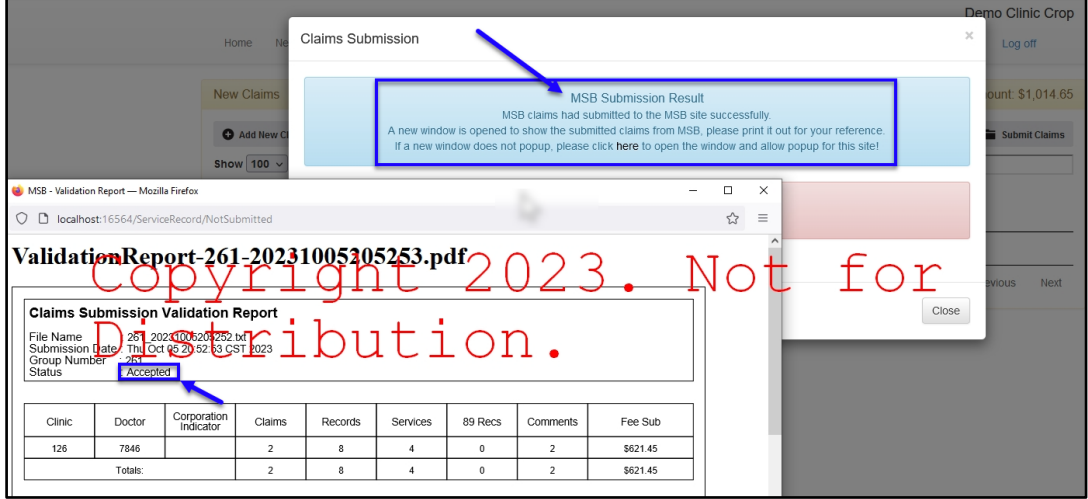

#### *Unsuccessful Submission*

When a submission is **Rejected,** it means there is an error on your submission. The errors *MUST* be fixed, and your file *MUST* be re-submitted. If errors are not fixed and the file is not re-submitted, your claim submissions will not be received by Medical Services.

The validation report for a rejected file indicates the reason it failed. There can be several reasons a file rejects. Review the **Reject Description** field to troubleshoot the reason for failure. Changes and updates need to be made and then the file can be resubmitted. The following are a few samples of a rejected submission along with the description of why the file rejected.

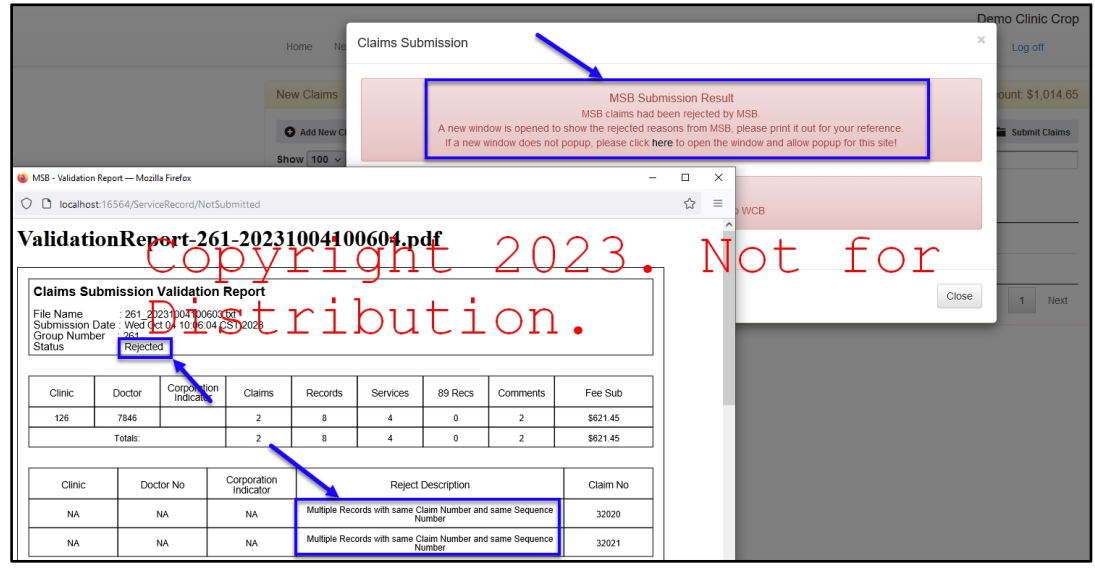

Sample Rejected Submission for a Duplicate

#### Sample Rejected Submission for an Ineligible Physician

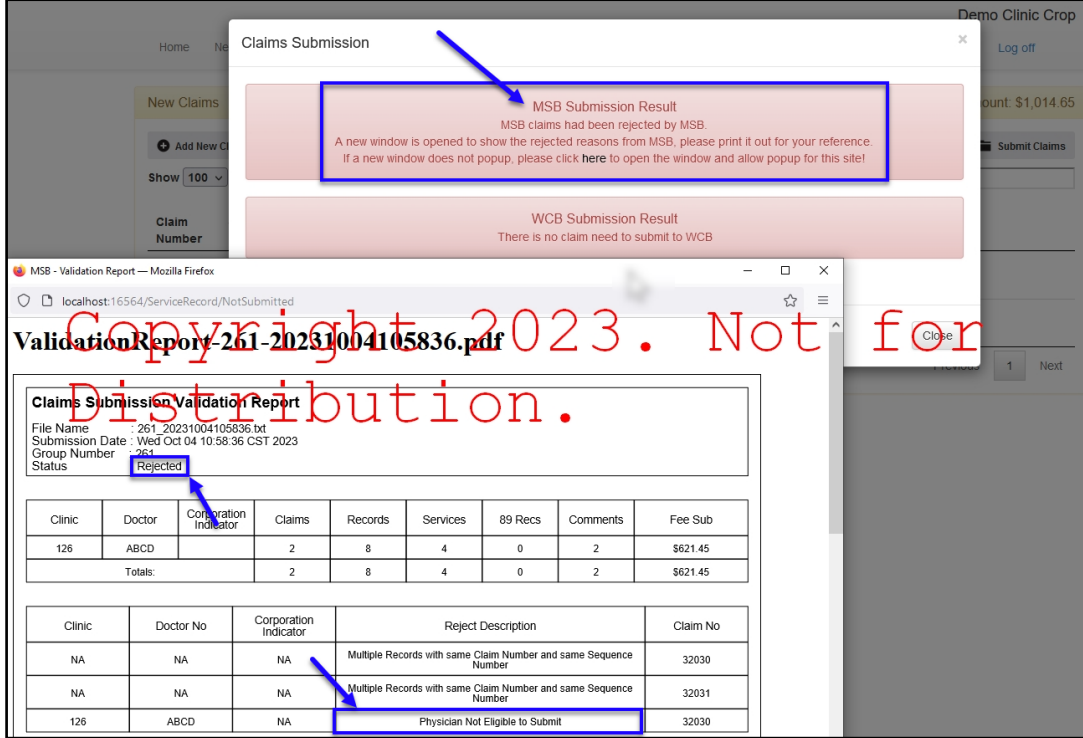

#### <span id="page-10-0"></span>Daily Return File

Daily Return Files are a new feature and provide the ability to view all rejected claims from the previous days' submission. Daily, rejected claims can be updated/fixed/changed and resubmitted. This leads to a quicker turnaround for claims to be paid.

The Daily Return File can be viewed in a report format or individually by claim. When viewing the rejected claim(s) take note of the Explanatory Code and corresponding description as this explains the reason for the rejection. The claim can be updated on the Perspect billing software screen and quickly re-submitted for processing.

It is highly recommended to view the rejected claims daily. The Daily Return Files are available the day following a submission (Monday through Friday).

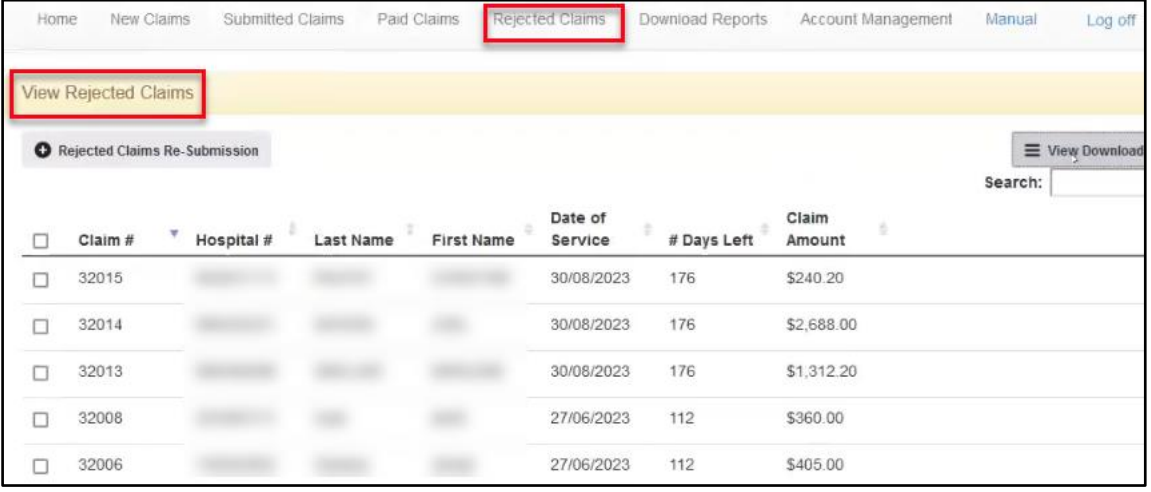

#### <span id="page-10-1"></span>**Query Claims**

Claims that have been rejected and require additional documentation, such as a consultation report or descriptive letter, or claims that need to be recovered can be done so through Customer Portal.

See **Module 6 – Query Claims** in the manual for details on how to do each.

# **Module THREE - Getting Started** in Customer Portal

# <span id="page-11-0"></span>Getting Started

Several authorized users will access Customer Portal over the Internet. To ensure only authorized users gain access to Customer Portal, eHealth Saskatchewan requires Multi-Factor Authentication (MFA).

# **Medical Services Branch**

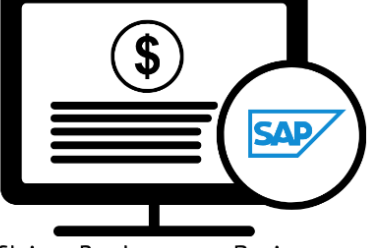

Claims Replacement Project

# <span id="page-11-1"></span>Logging In

Once fully registered in the Physician Registry (this includes having your direct email address registered with your profile), a welcome email and password reset email will be sent to you. Follow the prompts to reset your password to login to Customer Portal. Your userid will be your registered email address. The password you personally set must conform to eHealth Saskatchewan password complexity policy to be accepted.

# <span id="page-11-2"></span>Multi-Factor Authentication (MFA)

Logging onto the Customer Portal for the first time will also trigger the Multi-Factor Authentication (MFA) process.

Refer to the **Multi-Factor Authentication (MFA) User Manual** to set up the MFA.

# **Module FOUR - Navigating Customer Portal**

All users of Customer Portal will have a similar experience when logging into the application. The application features and functionality have a comparable look and feel regardless of the user's profile, except for the Payment Schedules. The Payment Schedules match the user's role and profession, meaning a medical

#### **Medical Services Branch**

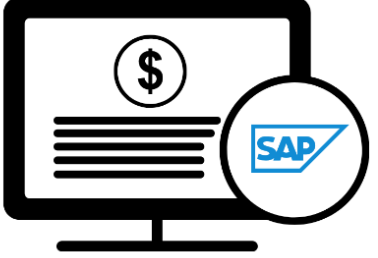

Claims Replacement Project

physician will see the Medical Payment Schedule, an Optometrist will see the Optometry Payment Schedule and a Dentist will see the Dental Payment Schedule.

Explore the module to learn about the **Home Page** also referred to as the **Landing Page.**

# <span id="page-12-0"></span>Top Menu Bar

The top menu bar in Customer Portal provides four main options:

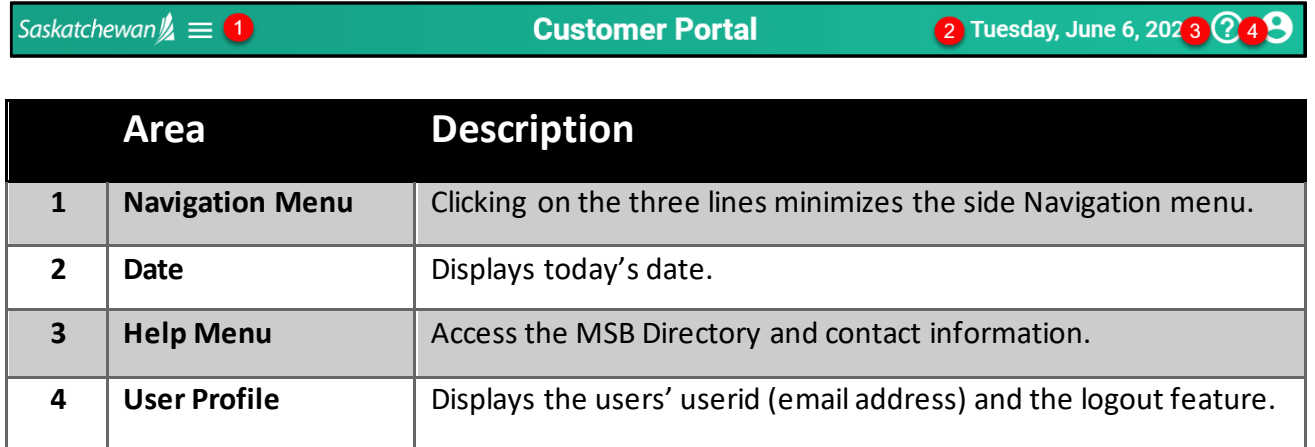

# <span id="page-13-0"></span>Home Page

The **Home Page** or **Landing Page** is the first screen that appears when logging into Customer Portal. It serves as a gateway to the application's features and functionality.

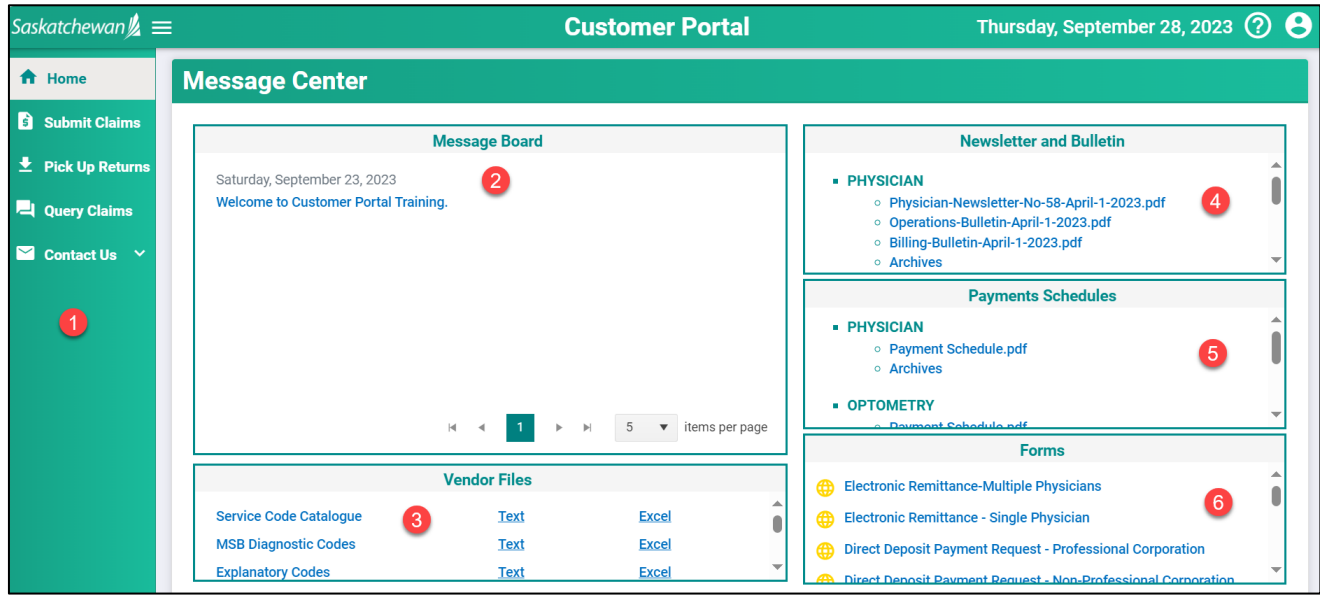

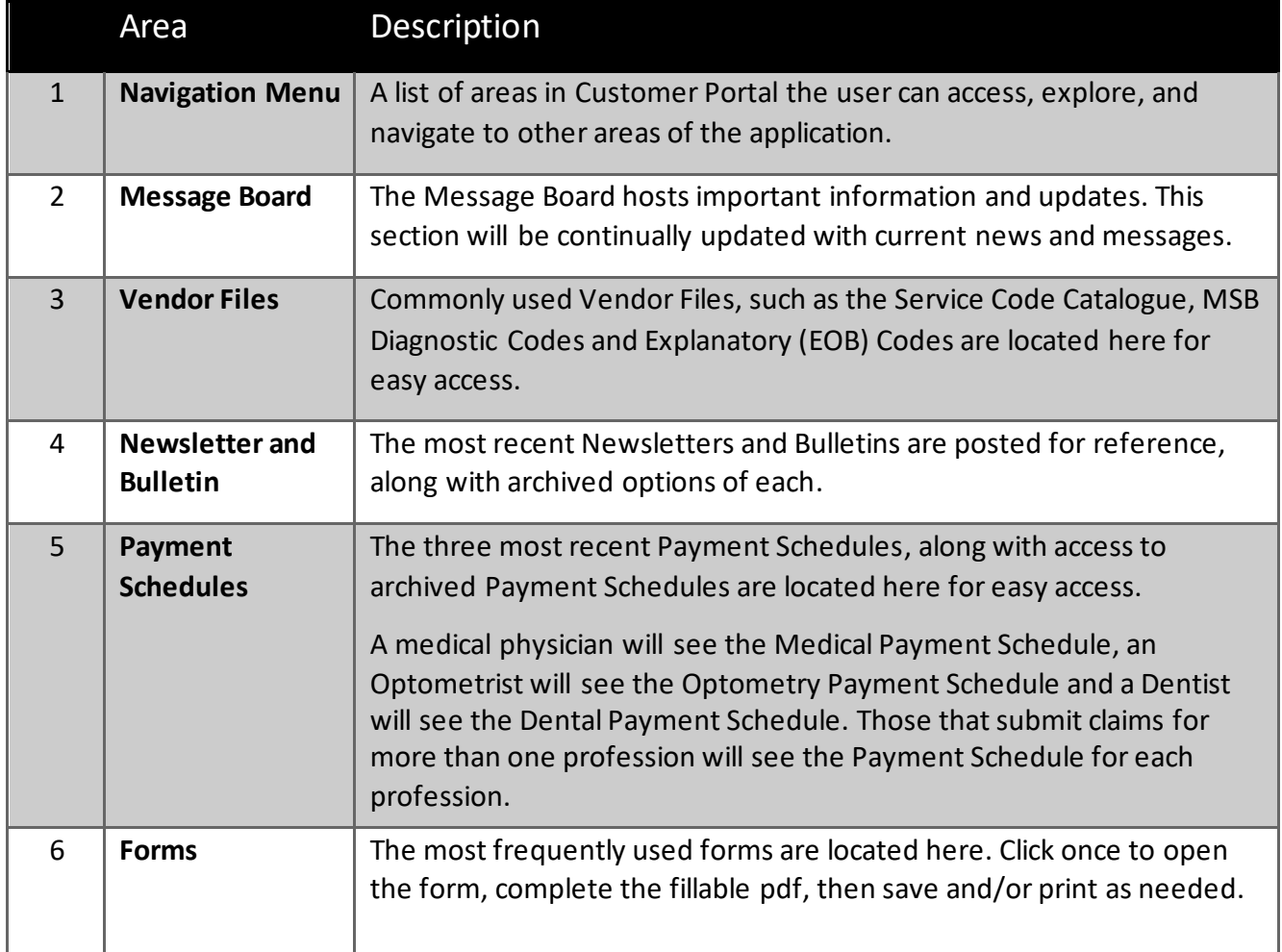

## <span id="page-14-0"></span>Navigation Menu

The side Navigation Menu is a list of actions that can be performed within Customer Portal

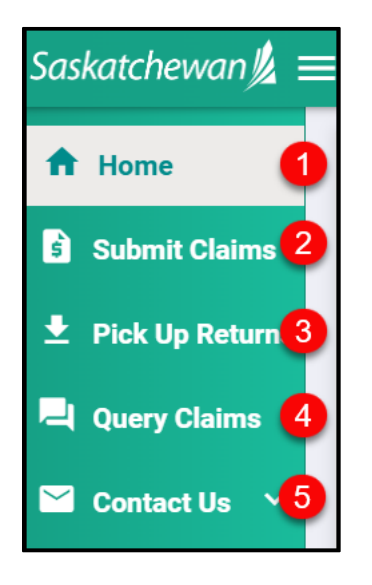

Each option will be elaborated on in the E following modules.

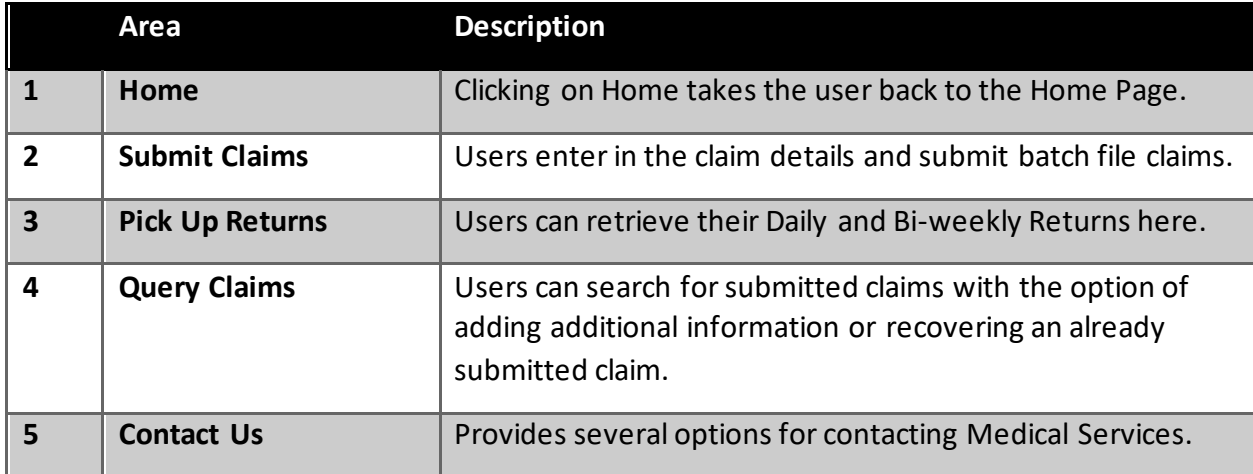

# **Module FIVE - Pick Up Returns**

# <span id="page-15-0"></span>Pick Up Return Files

Pick Up Return Files indicate the status of the claims submitted and can be viewed through Customer Portal.

There are two types of Return Files:

- Daily Return Files
- Bi-Weekly Return Files

# **Medical Services Branch**

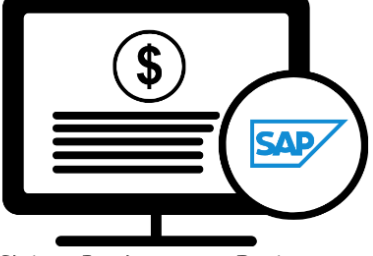

Claims Replacement Project

Viewing and retrieving the Daily Return File and Bi-weekly Return file through Customer Portal is an *alternative* option. These files are identical to the files that can be viewed and retrieved from Perspect.

# <span id="page-15-1"></span>Daily Return Files

**Daily Return Files** display all rejected line items from the previous day's submission. All rejected line items, along with the corresponding explanatory code need to be reviewed to determine the following:

- A correction to the original submission is required (i.e., Invalid HSN Explanatory Code AA,
- The line item needs to be queried to add additional information or documentation,
- No further action is required as the claim is not payable, based on the Assessment Rules.

Following the above three guidelines ensures a faster turn-around on fixing rejected line items, does not create a duplicate line item and ultimately allows the claim to be paid on the next bi-weekly run.

If the re-submitted item(s) still has an error, it will be returned, in the next **Daily Return File**, with a new Explanatory Code. Using the guidelines above, the line item(s) need to be reviewed to determine if it should be resubmitted, queried through Customer Portal or no further action is required. This process can occur multiple times in a two-week period.

*NOTE*: Only re-submit items that have invalid data or incorrect information (i.e., invalid character, Mode 1 vs Mode 0, Professional Corporation indicator missing, etc. or items rejected with Explanatory Code ZA, ZC or ZR)

If a service code is to be changed (i.e., change from a 3B to a 5B) query the item (see Module 6 – Query Claims). There is no need to resubmit in this instance as the new Claims Processing System keeps a history of all submitted items.

#### <span id="page-16-0"></span>Bi-Weekly Return Files

**Bi-weekly Return Files** consists of the Payment List, Rejected List and Pended List. Use this file to account for all items submitted. Totals of each category are included to assist with reconciling the submission.

The **Bi-weekly Return File** will be categorized by doctor, clinic, mode, and professional corporation or non-professional corporation.

## <span id="page-16-1"></span>Retrieving Daily Return Files

**Daily Return Files** are available every business day morning through the **Pickup Returns** option in Customer Portal.

It is recommended to view your **Daily Return File** each morning, make the appropriate adjustments to the rejected claims and re-submit. This will ensure your claim(s) are paid quickly and efficiently.

#### 1. Click on **Pick Up Returns.**

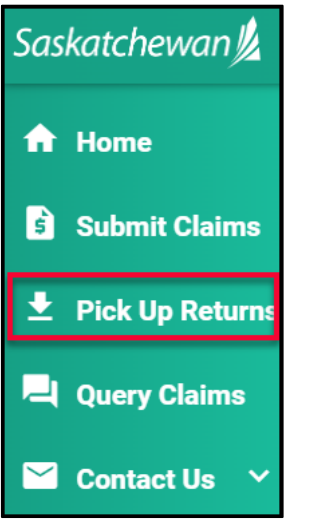

2. Click on **Daily Return Files**

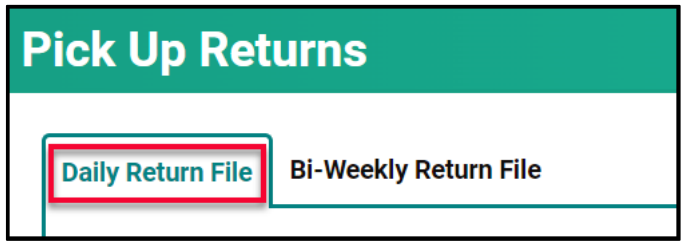

3. Click on **the Luis Click on the Luis Click on the Download Report.** 

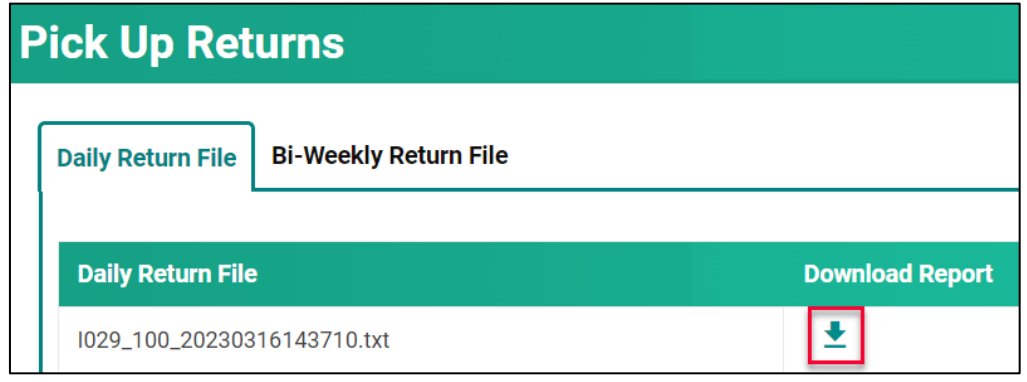

4. Click on the report name in the **Download List** to open it.

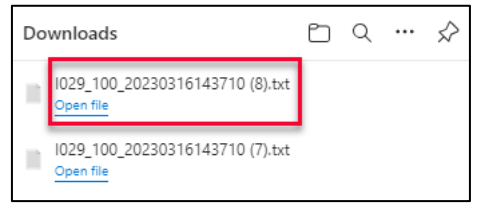

- 5. This file opens as a text file.
- 6. It is important to review this file so the rejected claims can be fixed and re-submitted.

Refer to **Reading the Daily Return .txt File** located on eHealth Saskatchewan's website to assist in reading the .txt return file or view the **Daily Return File** in your Perspect Software.

## <span id="page-18-0"></span>Retrieving Bi-Weekly Return Files

**Bi-Weekly Return File** is available the morning of the pay date, through the **Pickup Returns** option in Customer Portal.

It is recommended to view your **Bi-Weekly Return File** on pay day to ensure the payments made reconcile with the claims sent and make adjustments on **rejected** claims as needed.

1. Click on **Pick Up Returns.**

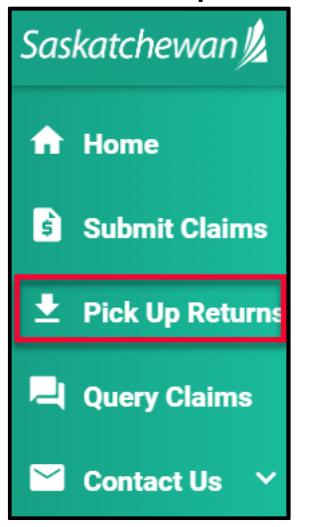

The **Bi-Weekly Return File** is also viewable in your Perspect software.

2. Click on **Bi-Weekly Return File.**

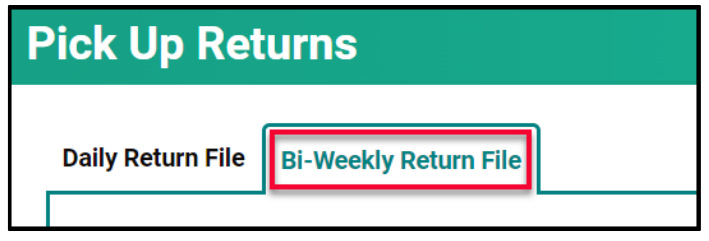

3. Click on **Let** to **Download Report.** 

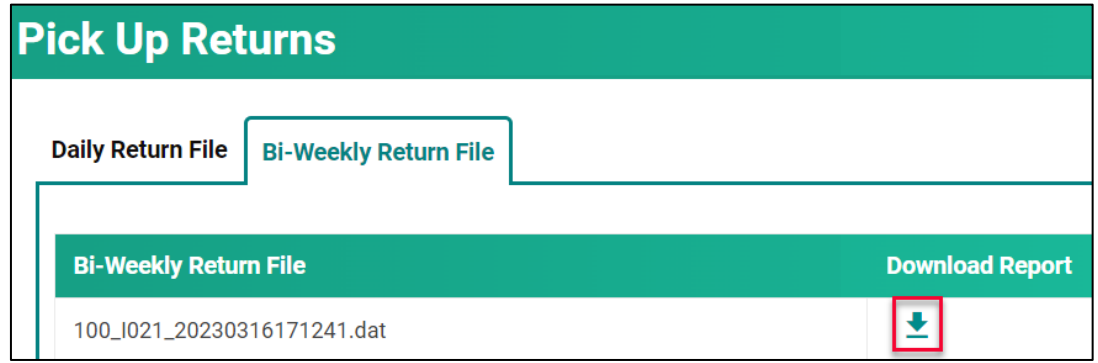

4. Click on the report name in the **Download List** to open it.

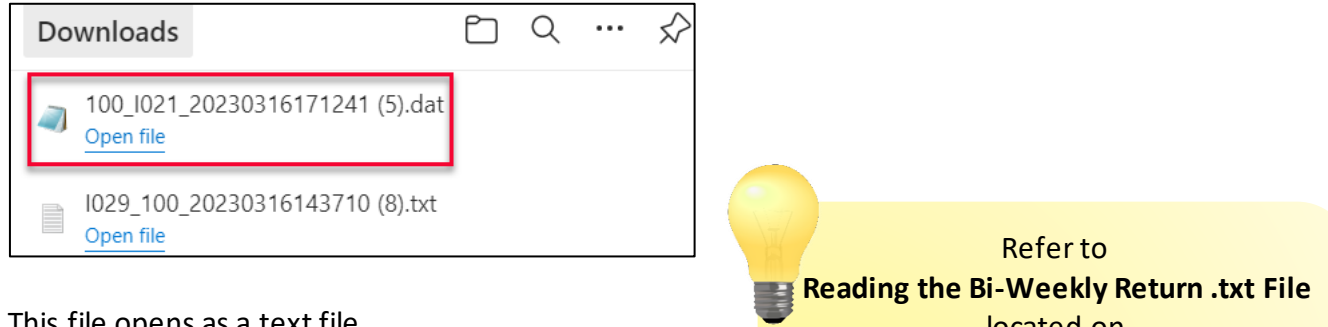

- 5. This file opens as a text file.
- 6. It is important to review this file as it includes a reconciliation of the files submitted against the files paid, rejected, and pended.

located on eHealth Saskatchewan's website to assist in reading the .txt return file or view the **Bi-Weekly Return File** in your Perspect Software.

# **Module SIX - Query Claims**

# <span id="page-20-0"></span>Query Claims

From time to time, additional information needs to be added to a claim or a claim needs to be recovered after it is submitted. This can be done through a **query.**

There are two types of queries:

- Claim Query
- Supplementary Claim Information

# <span id="page-20-1"></span>Claim Query

A **Claim Query** is used when a claim must be recovered. Typically, this occurs when incorrect information was entered on the original claim. When a recovery is requested through the **Claim Query** one of two things happen:

- The claim is **Rejected** with an **Explanatory Code of BP.** The rejected file is returned so updates can be made. Once the claim is updated, it can be re-submitted for adjudication.
- The claim is **Pended** for a manual review by MSB. After reviewing the pended claim, it will either be paid or **Rejected** with an **Explanatory Code.**

#### The categories to select from for a **Claim Query** are:

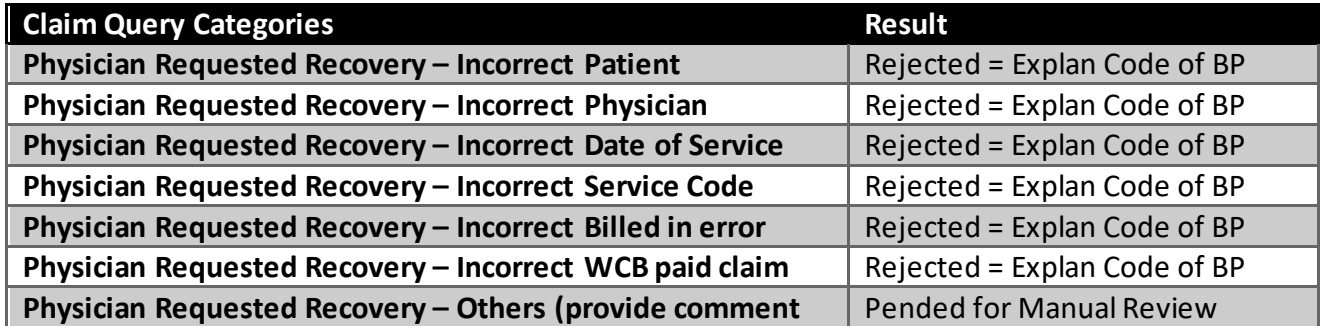

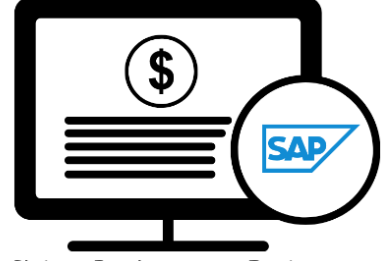

**Medical Services Branch** 

Claims Replacement Project

# <span id="page-21-0"></span>Supplementary Claim Information

**Supplementary Claim Information** is typically used when supporting documentation must be added to the claim, or a special request, like time extension or Medical Consultant Review, is required. All claims queried with **Supplementary Claim Information** are reviewed by MSB. After reviewing the claim, it will either be **Paid** or **Rejected** with an **Explanatory Code.**

The categories to select from for **Supplementary Claim Information** are:

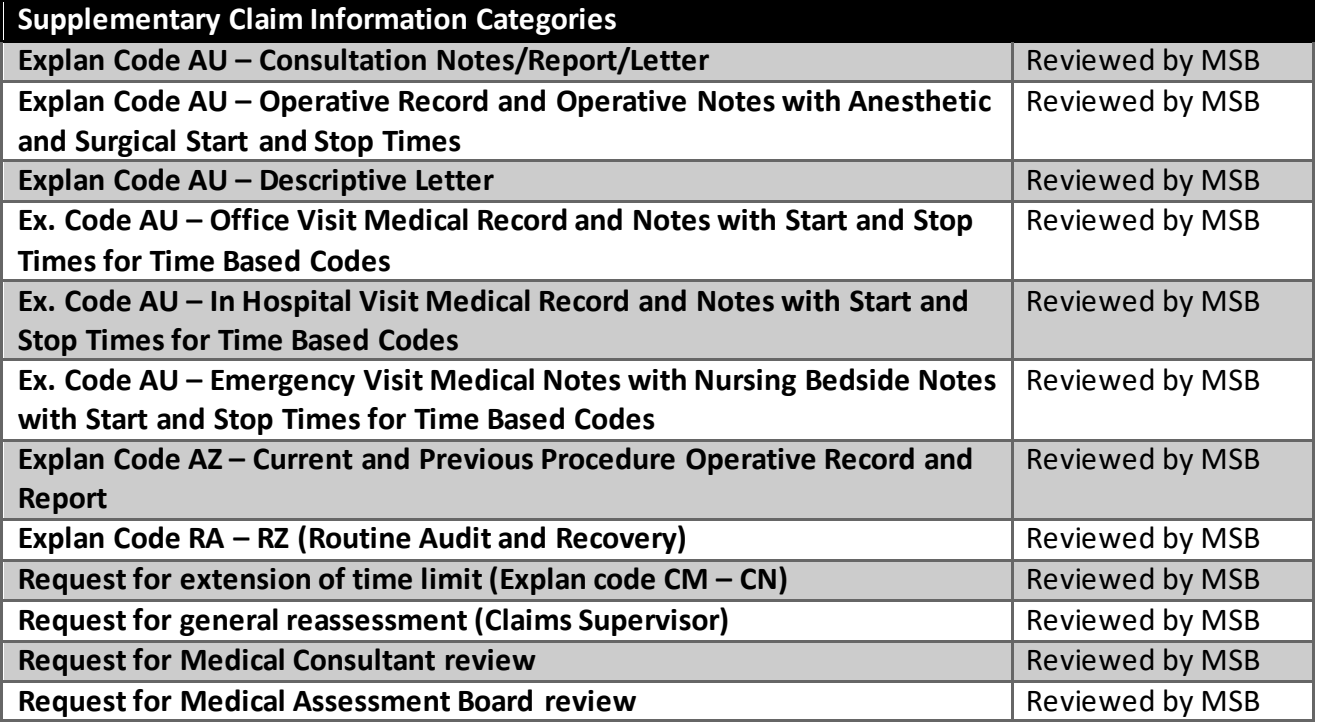

## <span id="page-22-0"></span>Query Claims

To query a claim certain claim criteria must be entered. All mandatory fields must be entered to perform the query. However, additional search fields can also be entered. The more specific the search criteria are the more defined the results.

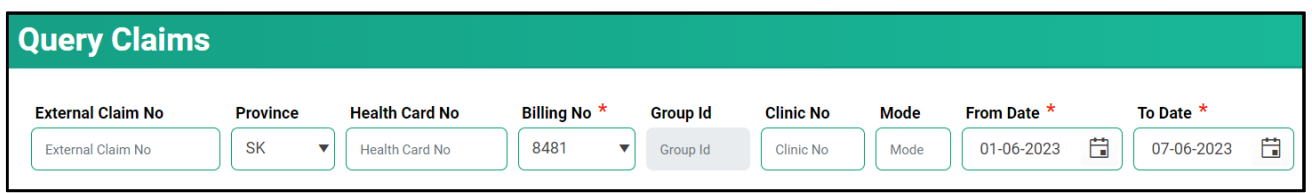

The mandatory fields are:

- **Billing No** (Auto-populated based on your login profile. If set to bill for more than one billing number, select the appropriate number from the drop-down list).
- **Submission** From Date
- **Submission** To Date

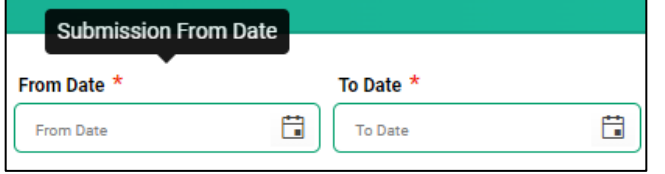

The **From Date** and **To Date** must be the **Submission Date** of the claim. In other words, the dates entered for the query must be the date the claim was submitted to MSB not the service date.

1. Click on **Query Claims.**

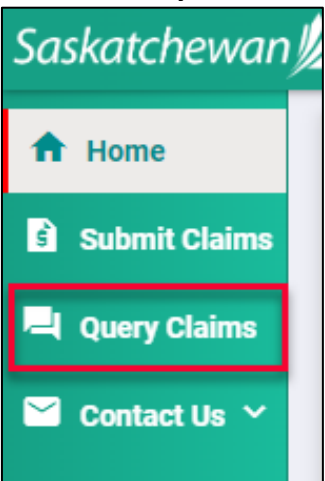

2. Enter the three mandatory fields of **Billing No** (auto populated or selected from the drop-down list), **From Submission Date** and **To Submission Date**. Date format is DD-MM-YYYY. The calendar icons can be clicked on to select the date. **NOTE:** The date range can only be seven days.

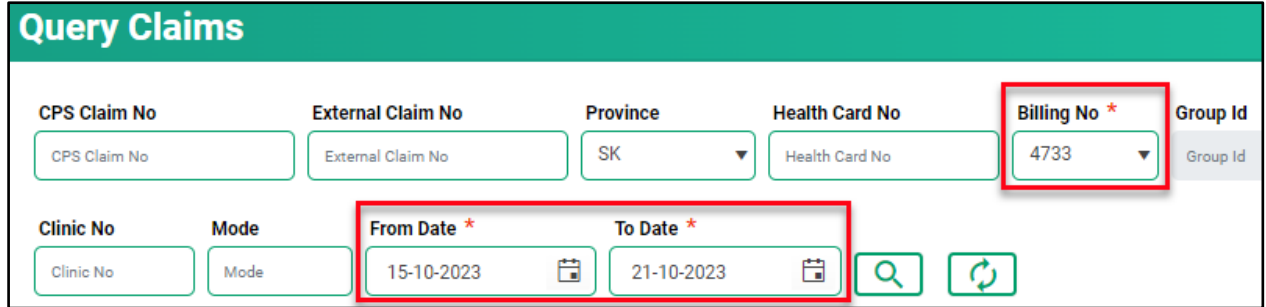

3. Enter additional query criteria as desired.

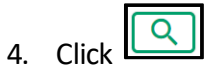

5. A list of claims matching the search criteria will be displayed.

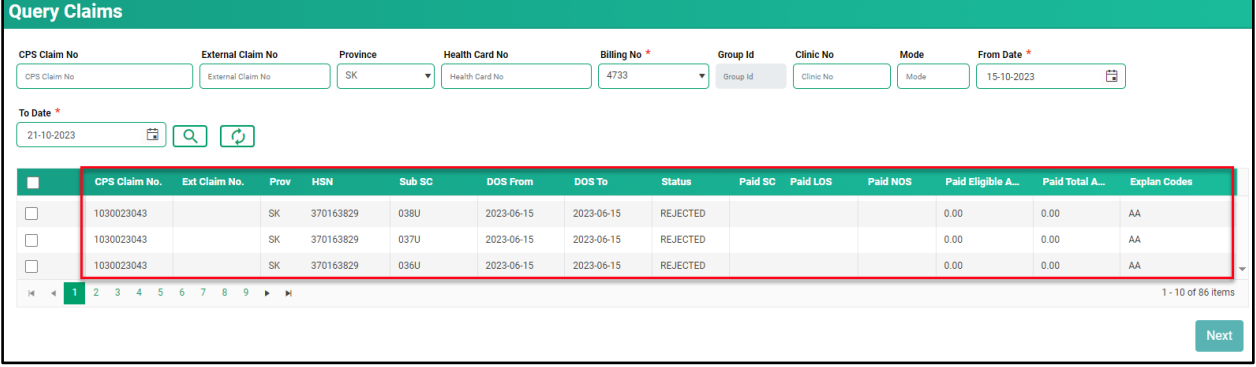

6. Place a check mark in the line item you wish to review. A check mark can be placed in more than one line item. This is beneficial if several claims are queried for the same reason (i.e., recovery). If a claim query requires an attachment, it is best to do this one at a time.

**Ouerv Claims** 

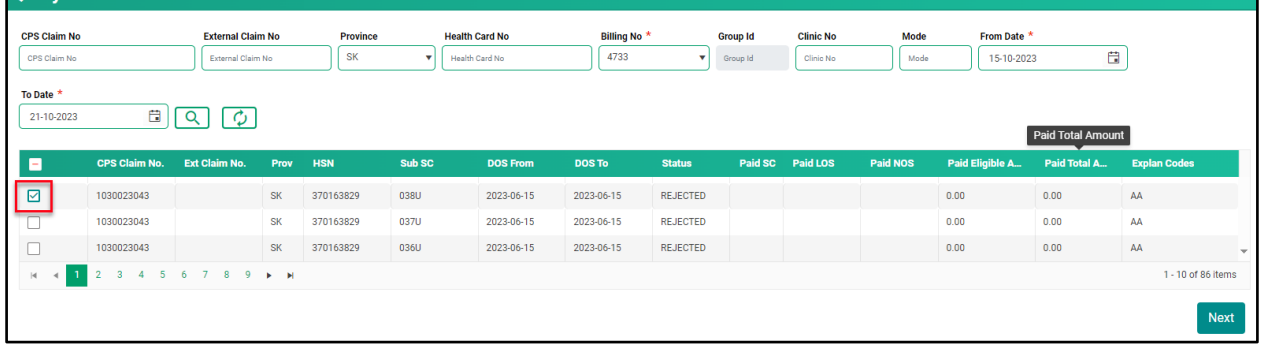

7. Click **Next.**

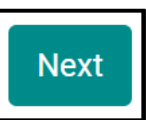

8. Select either **Claim Query** or **Supplementary Claim Information.** Then follow the steps listed below for each query type.

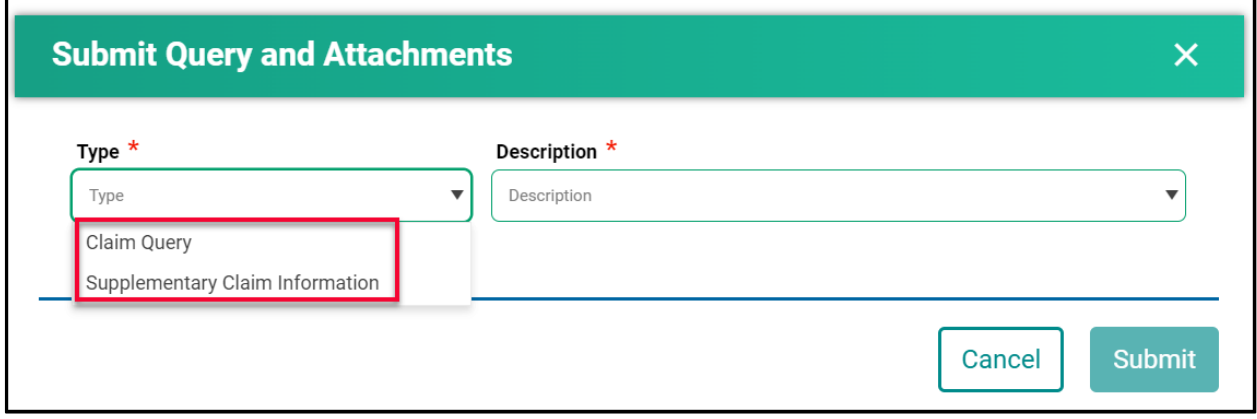

#### <span id="page-25-0"></span>How to Run a Claim Query

When recovering a claim due to an error on the initial submission, use the **Claim Query** option.

#### 1. Select **Claim Query.**

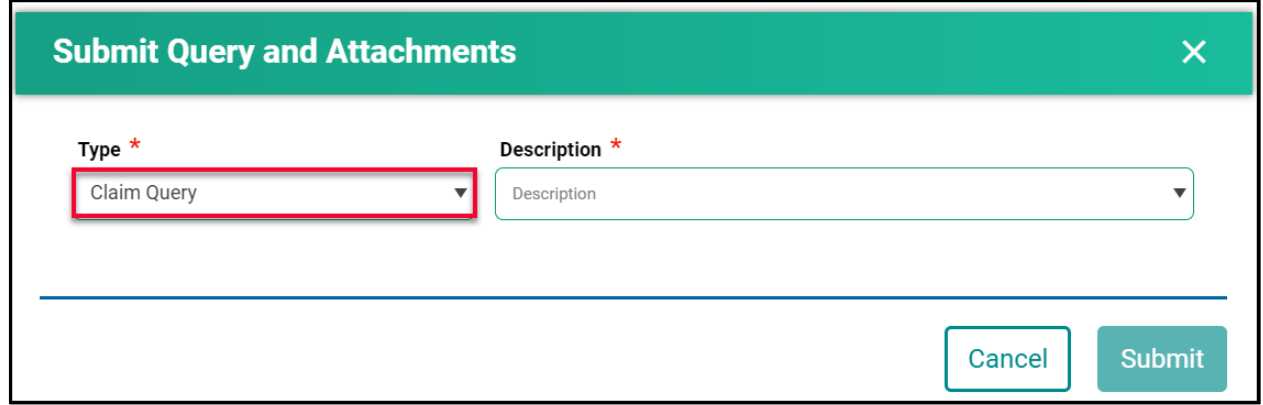

#### 2. Select the correct **Description.**

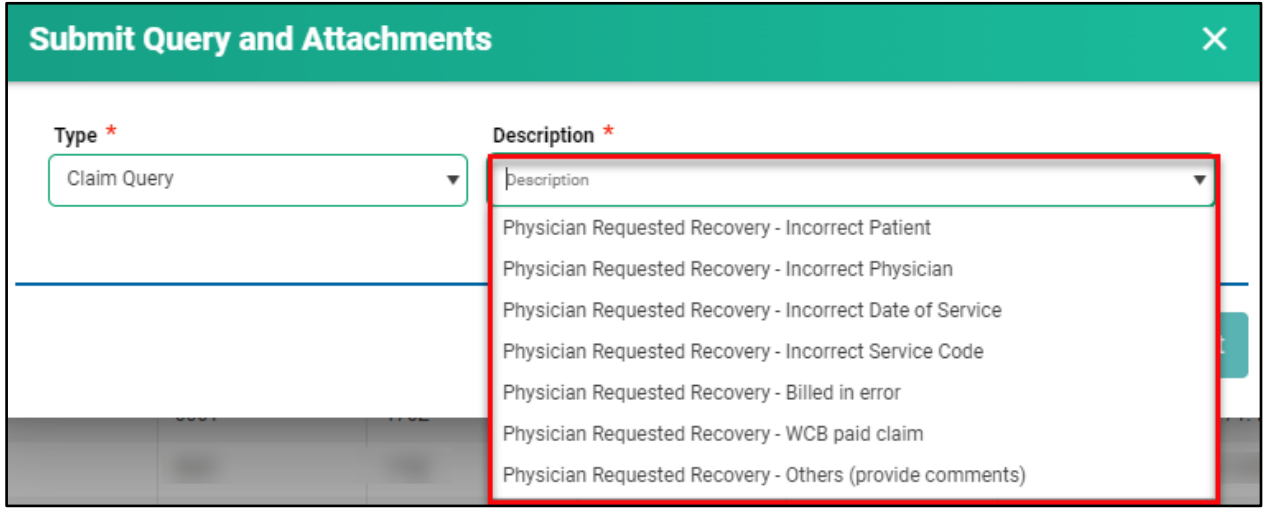

3. If **Physician Requested Recovery – Others** are selected, enter in a detailed comment explaining the reason for the recovery. For all other selections, move to step 4.

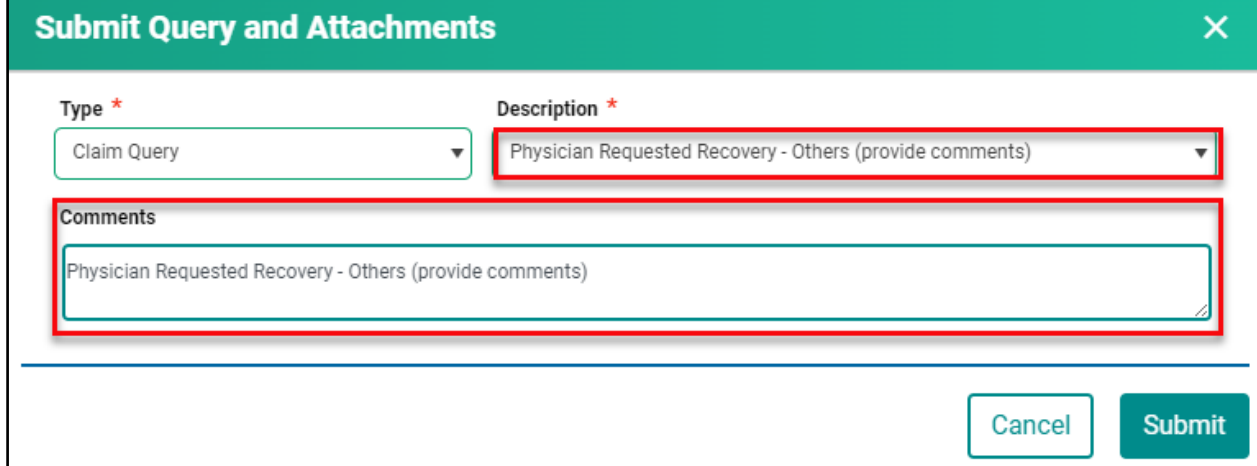

#### 4. Click **Submit.**

5. Review the submitted Query message, then click **Cancel.**

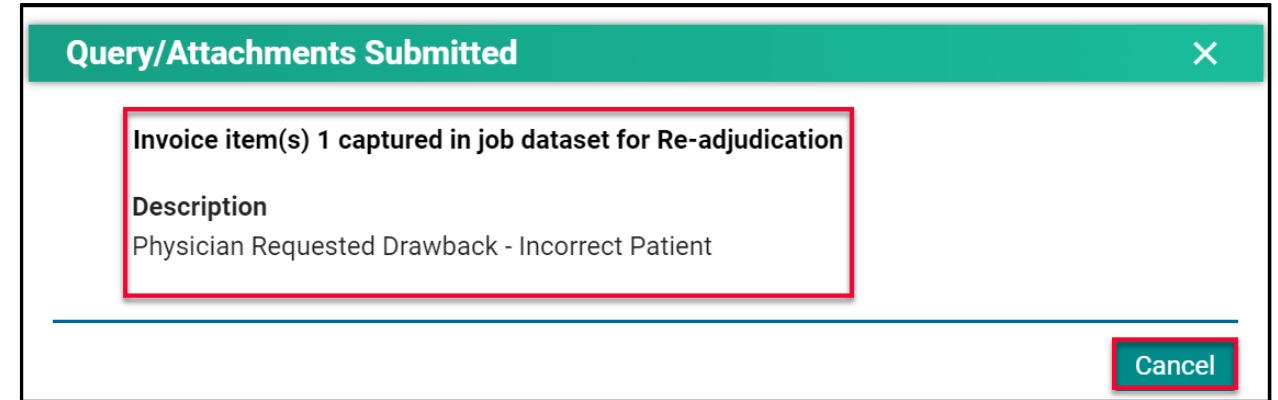

*NOTE:* If a query is submitted on a claim that already has an outstanding query on it, the following message will appear.

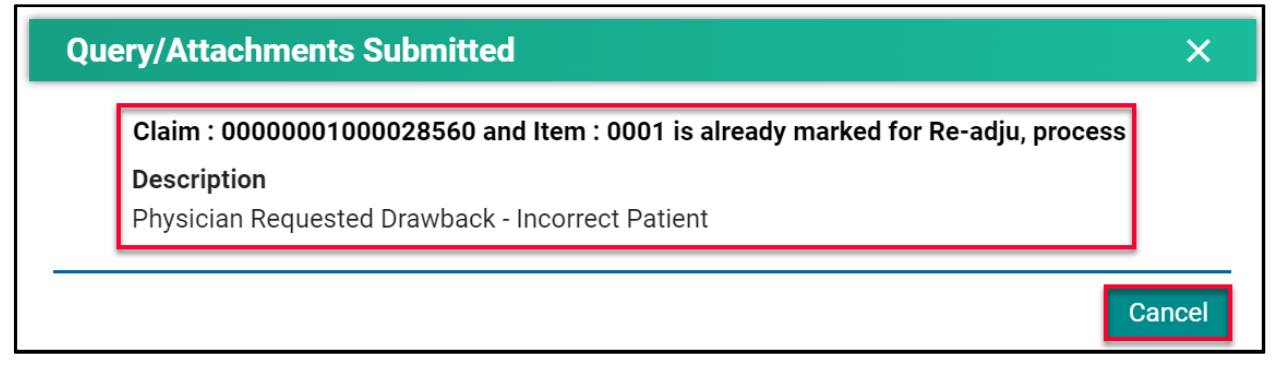

# <span id="page-27-0"></span>How to Run a Supplementary Claim Information Query

When additional documentation and/or comments are required on a claim, use the **Supplementary Claim Information Query.**

1. Select **Supplementary Claim Information.**

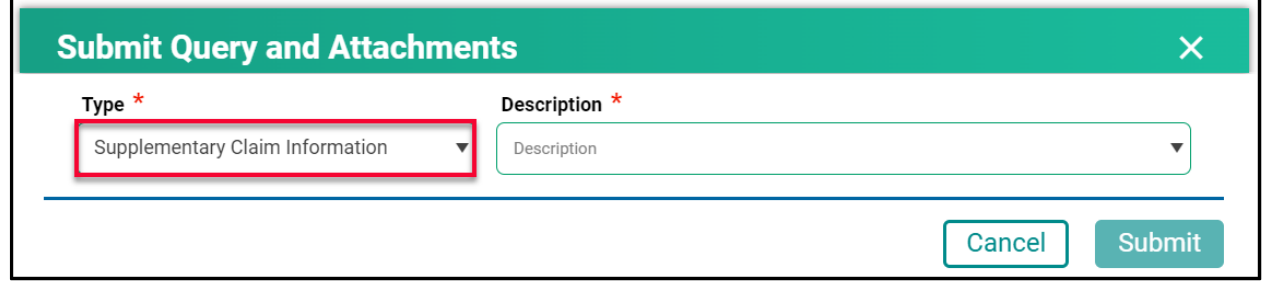

2. Select the correct **Description.**

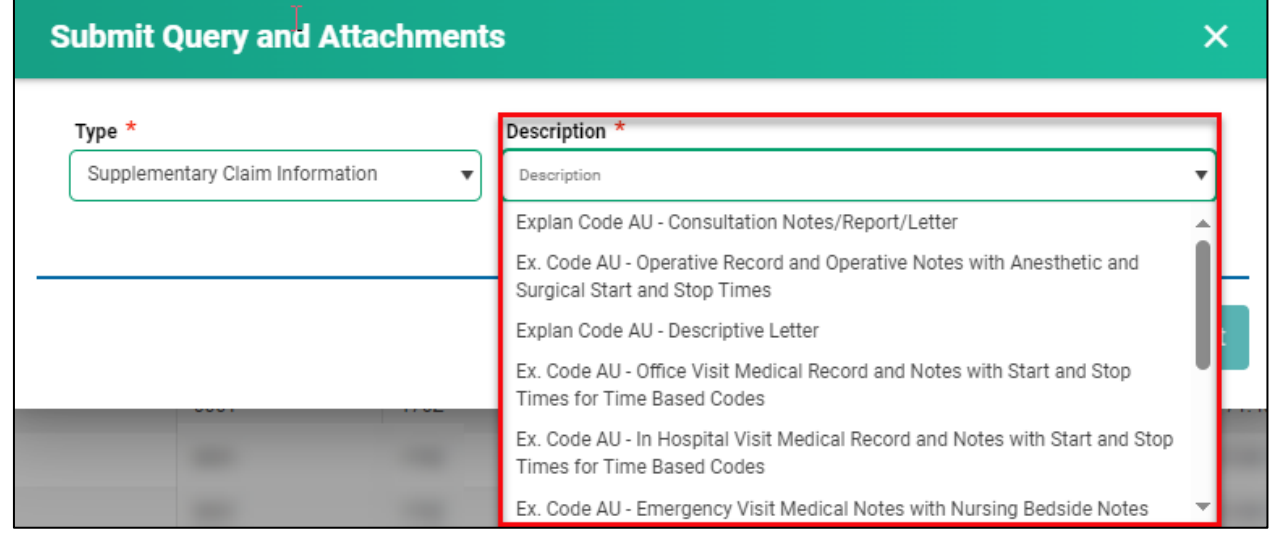

3. If **Request for general reassessment** is selected, enter in a detailed comment explaining the reason for the recovery. For all other selections, move to step 4.

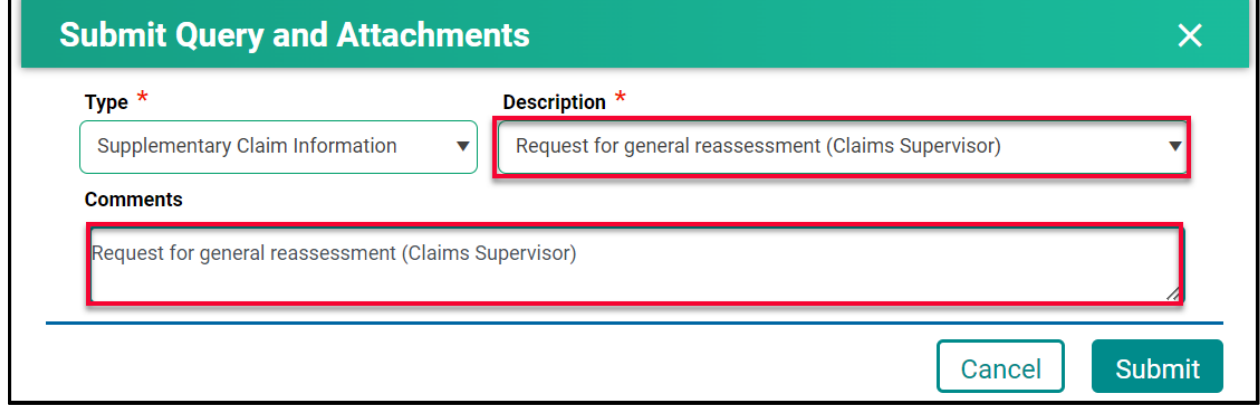

П

 $\overline{\phantom{0}}$ 

4. For all other selections a document(s) will need to be uploaded. Click **Choose File.** The file format can be in pdf, word, excel, jpeg, png.

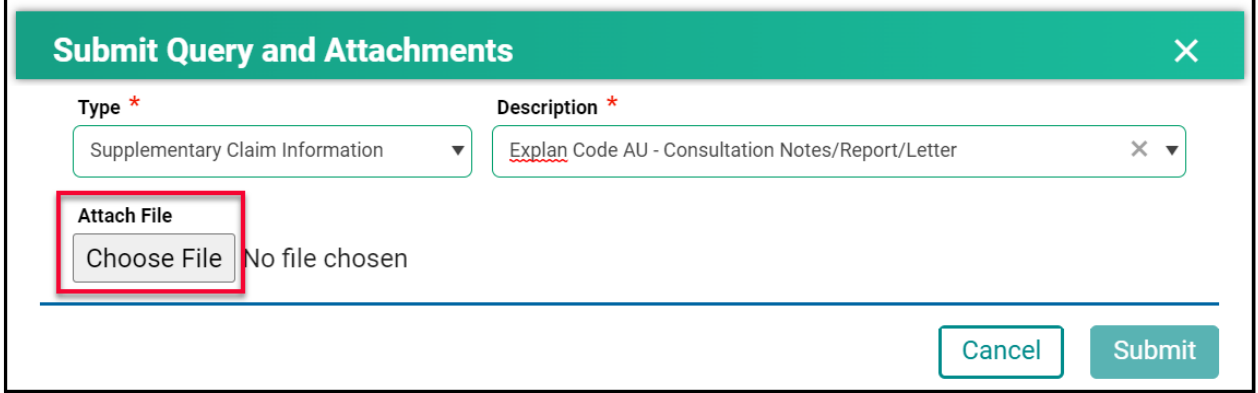

5. Find the file you wish to upload then double-click on the file name.

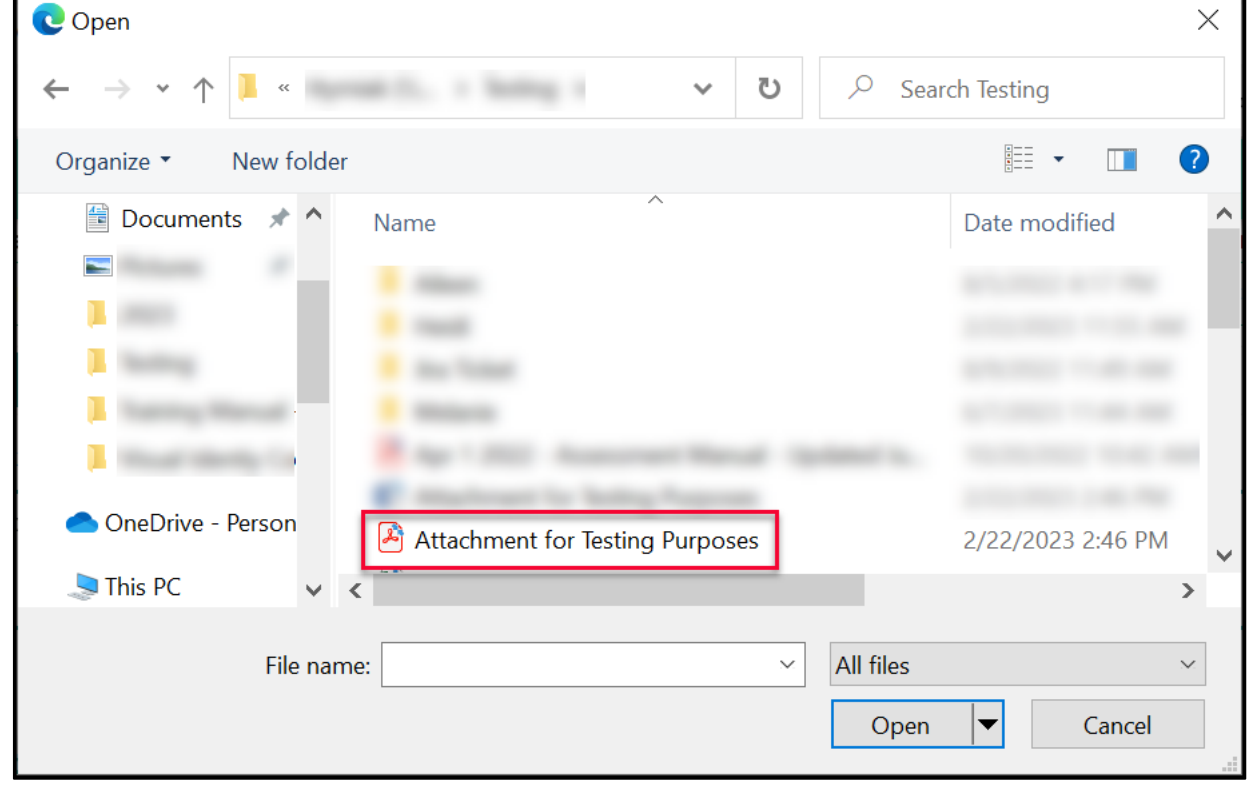

6. The file name will populate in the pop-up window.

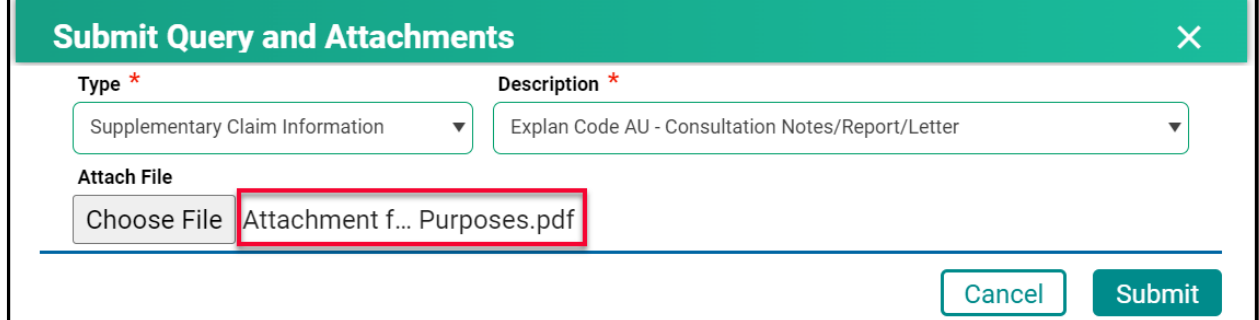

- 7. Click **Submit.**
- 8. Review the confirmation message and then click **Cancel.**

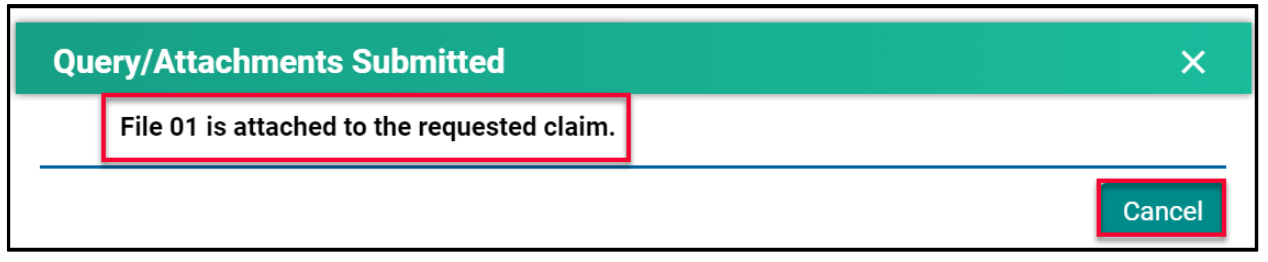

## <span id="page-30-0"></span>Handling Rejected Line Items

#### <span id="page-30-1"></span>Scenario #1

Your claim was originally submitted with the following two-line items:

- Line 1 9B
- $\bullet$  Line 2 890L

After the adjudication process, the results were:

- Line 1 9B Rejected with an explanatory code of BJ (missing referring doctor)
- $\bullet$  Line 2 890L Paid

#### Action required:

- Resubmit 9B, using your billing software, with the correct referring doctor's billing number.
- No action is required for 890L as it will be paid on the next bi-weekly run.

#### <span id="page-30-2"></span>Scenario #2

Your claim was originally submitted with the following two-line items:

- Line 1 9B
- $\bullet$  Line 2 890L

After the adjudication process, the results were:

- Line 1 9B Rejected with an explanatory code of AU (MSB is auditing all 9B claims submitted by this physician)
- $\bullet$  Line  $2 890L -$  Paid

#### Action required:

• Query the line item with 9B to add the appropriate Consult Report

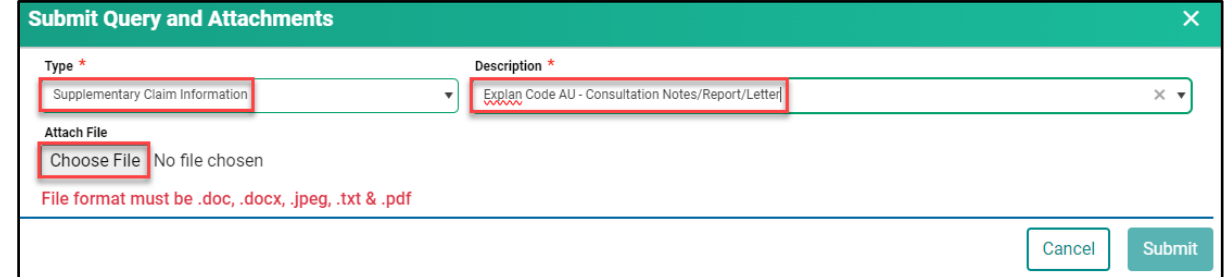

• No action is required for 890L as it will be paid on the next bi-weekly run.

#### <span id="page-31-0"></span>Scenario #3

Your claim was originally submitted with the following two-line items:

- $\bullet$  Line 1 9B
- $\bullet$  line  $2 795A$

After the adjudication process, the results were:

- Line 1 9B Paid
- Line 2 795A Rejected with an explanatory code of BK (service is not payable)

#### Action required:

• No action required. 9B will be paid on the next bi-weekly run and 795A cannot be paid based on the Assessment Rules.

#### <span id="page-31-1"></span>Scenario #4

Your claim was submitted, and all line items passed through the Assessment Rules and will be paid on the next bi-weekly run. However, you realize incorrect information was submitted on the claim.

#### Action required:

• The day following your submission (can only query a claim after the daily processing run is completed by the Claims Processing System), query the claim in Customer Portal to recover the claim. All line items associated with this claim will have a status of Paid.

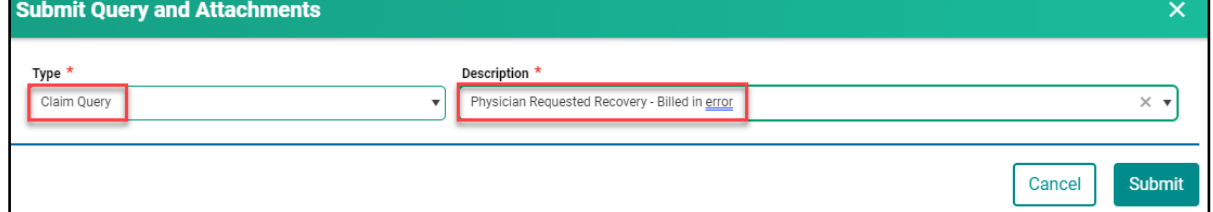

• Once the claim has been recovered, resubmit the claim with the correct information. You can confirm that the claim was recovered by querying the claim again or by checking your Daily Return File after the daily processing run is completed by the Claims Processing System. All the line items will have a status of Rejected with explanatory code BP.

#### <span id="page-32-0"></span>Scenario #5

The following claims were submitted on the same day, by the same physician, in the same clinic for the same patient:

- Claim #1 3B for a complete physical done in the morning.
- Claim #2 5B as the patient returned to the clinic for a broken ankle.

After the adjudication process, the results were:

- Claim #1 3B Paid as it was the first claim submitted.
- Claim #2 5B Rejected with an explanatory code DA as there was no comment attached to the original claim explaining the scenario.

Action required:

• Query the claim with 5B to add a comment. If a supporting document would be beneficial in explaining the scenario feel free to attach one.

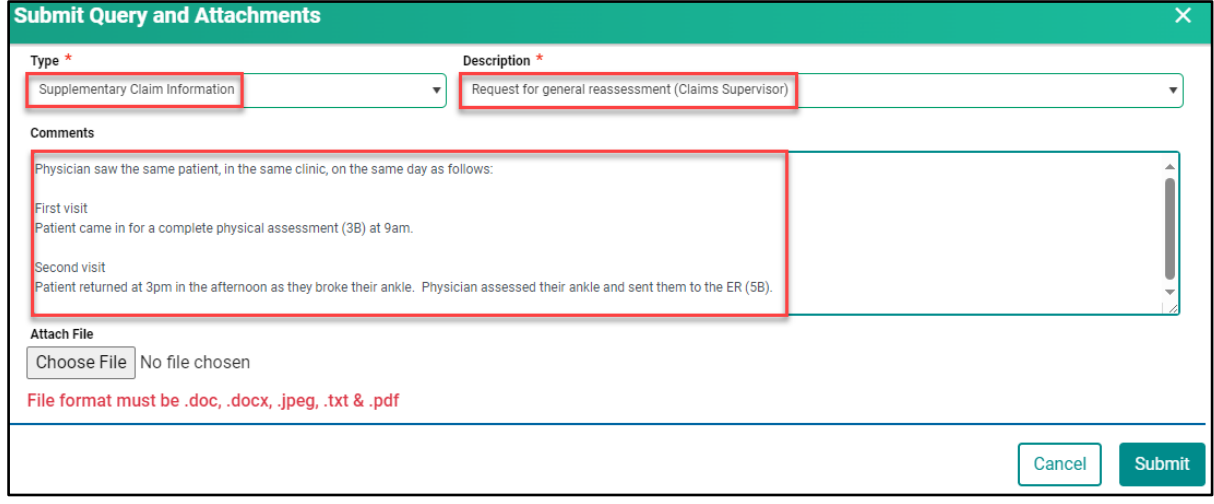

• No action required on the claim with 3B.

# **Module SEVEN - Contact Us**

# <span id="page-33-0"></span>Contact Us

When requiring support with a claim or Customer Portal call **1-800-605-2965**, Monday to Friday from 8:00am to 5:00pm.

# <span id="page-33-1"></span>MSB Directory

1. Click on **Contact Us.**

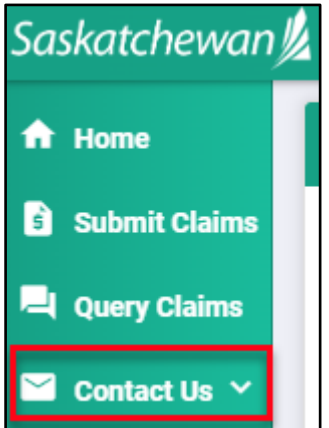

**Medical Services Branch** 

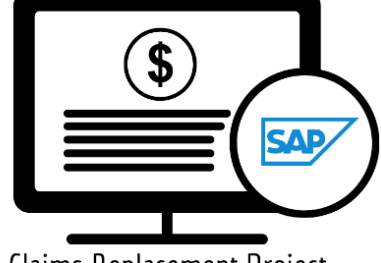

Claims Replacement Project

2. Click on **MSB Directory** to view the contact details.

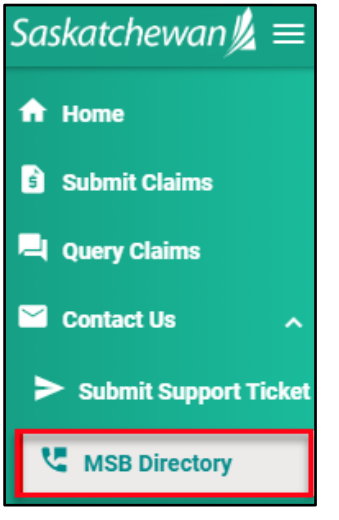

3. Select an option to contact MSB.

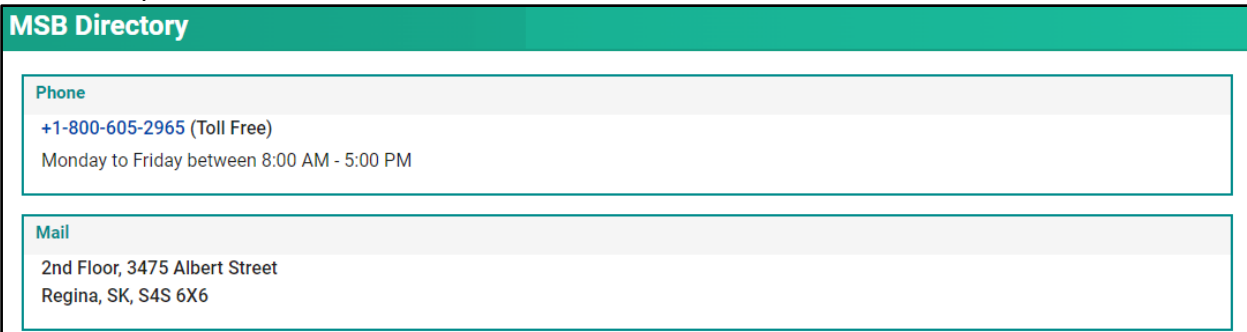